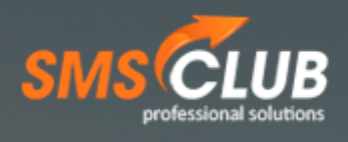

# Персонализированные смс-рассылки

Допустим, нам нужно написать сообщение следующего плана:

#### *Ольга, как постоянному клиенту дарим Вам скидку 10% на любые поездки!*

На практике у Вас, скорее всего, множество клиентов. У них разные имена, и, возможно, вы подарите им разные скидки.

Покажем, как это работает, на небольшом примере.

#### **1. Подготовка файла**

Открываем файл с расширением .CSV или .txt и оформляем его таким образом, чтобы в нём присутствовали нужные колонки – имя, размер скидки и, само собой, номер телефона:

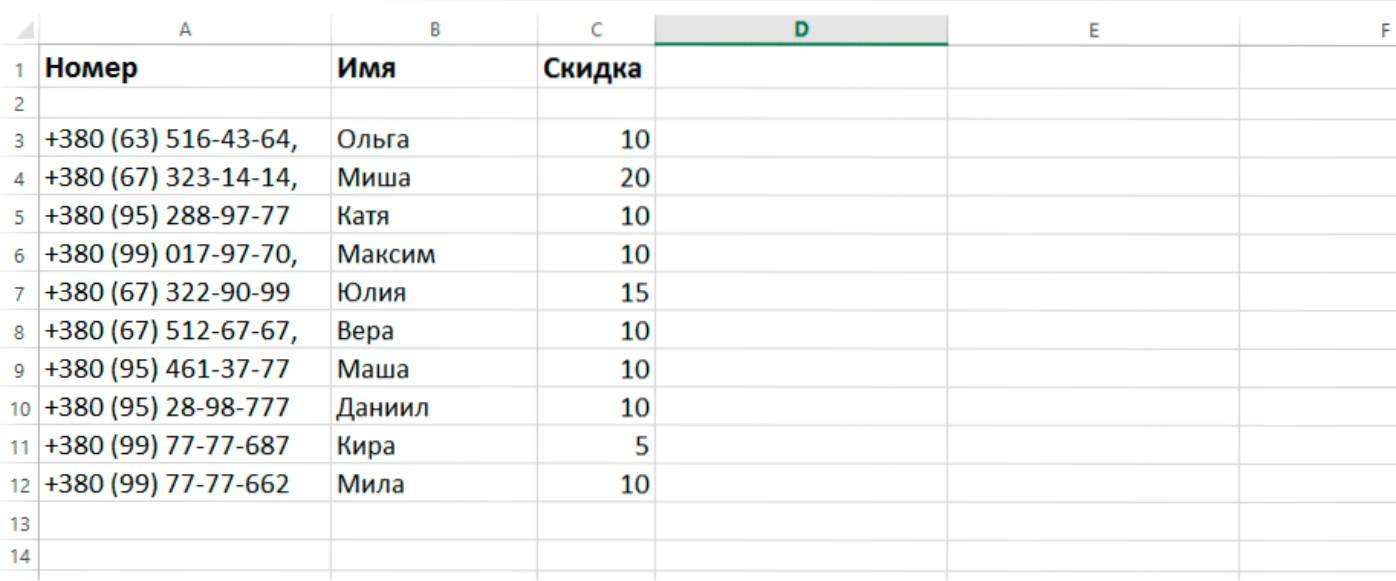

# **2. Добавляем новую базу номеров**

Идём в Кабинет, в пункт Меню «Базы номеров» и нажимаем «Добавить базу»:

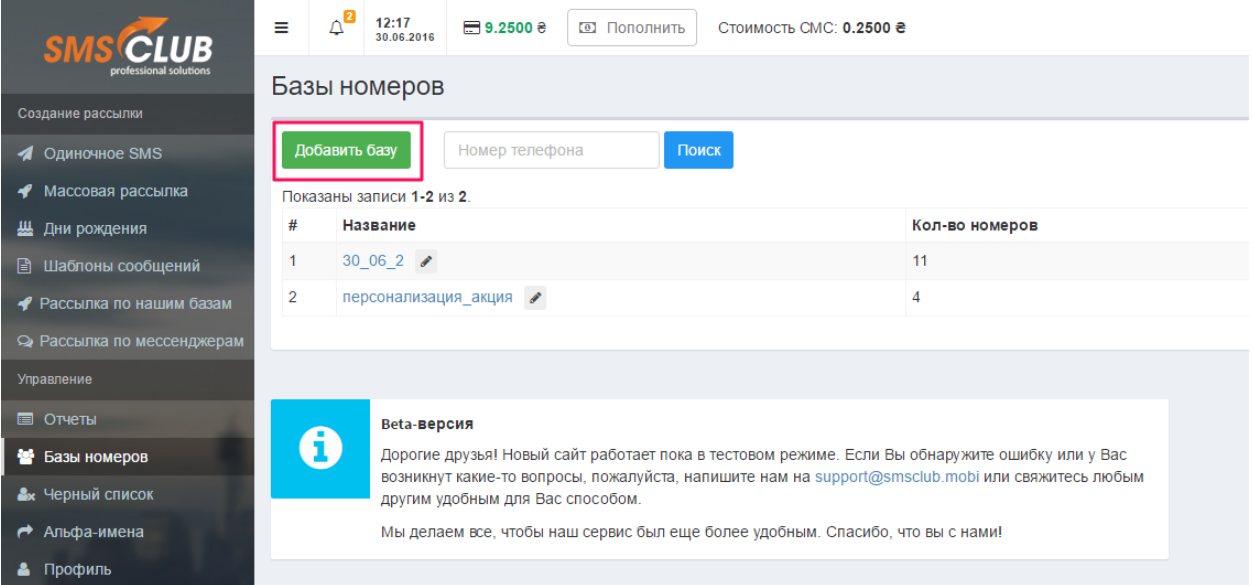

После — в открывшемся окне выбираем подготовленный ранее файл и видим следующую картину:

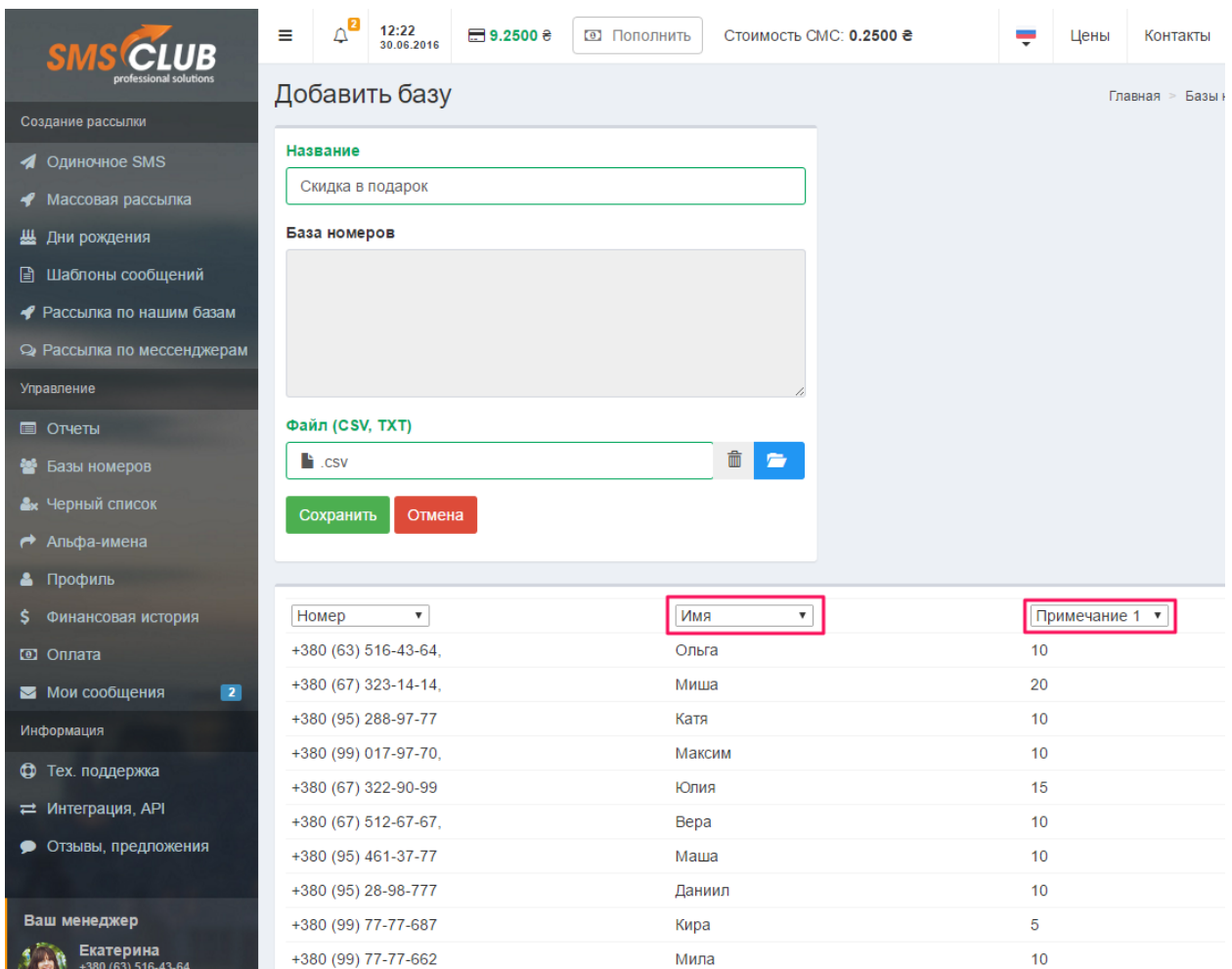

Над столбиком с именами **в выпадающем списке выбираем значение** «Имя», а над столбиком со скидками – «Примечание 1» (по большому счёту, можно выбрать любое значение из выпадайки, главное – чтобы вы понимали, что оно означает  $\circledcirc$ ).

**Кликаем «Сохранить»** и переходим в пункт Меню «Массовые рассылки».

### **3. Пишем текст сообщения**

Заполнив все необходимые поля, добираемся до «Текста сообщения». **Вводим текст**, но вместо конкретно имени и размера скидки необходимо вставить специальные метки. **Ставим курсор в нужное место текста и нажимаем соответствующую голубую кнопку** - «[Имя]» или «[Примечание 1]», которые находятся сразу под полем ввода.

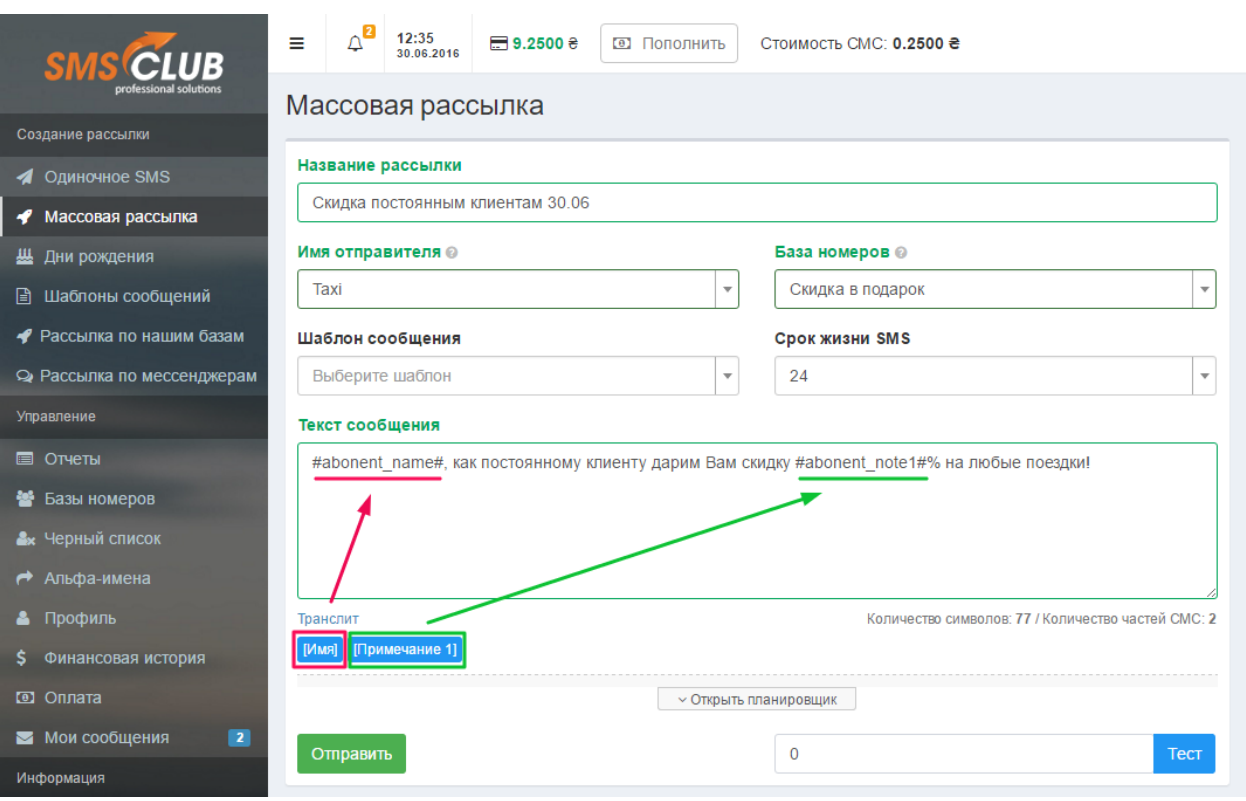

Нажимаем «Отправить».

# **4. Тестовая проверка**

Если не уверены в корректности введённых данных, отправьте тестовое смс на свой мобильный. Правда предварительно придётся создать отдельную тестовую базу, в которой будет лишь Ваши номер, имя и размер скидки.

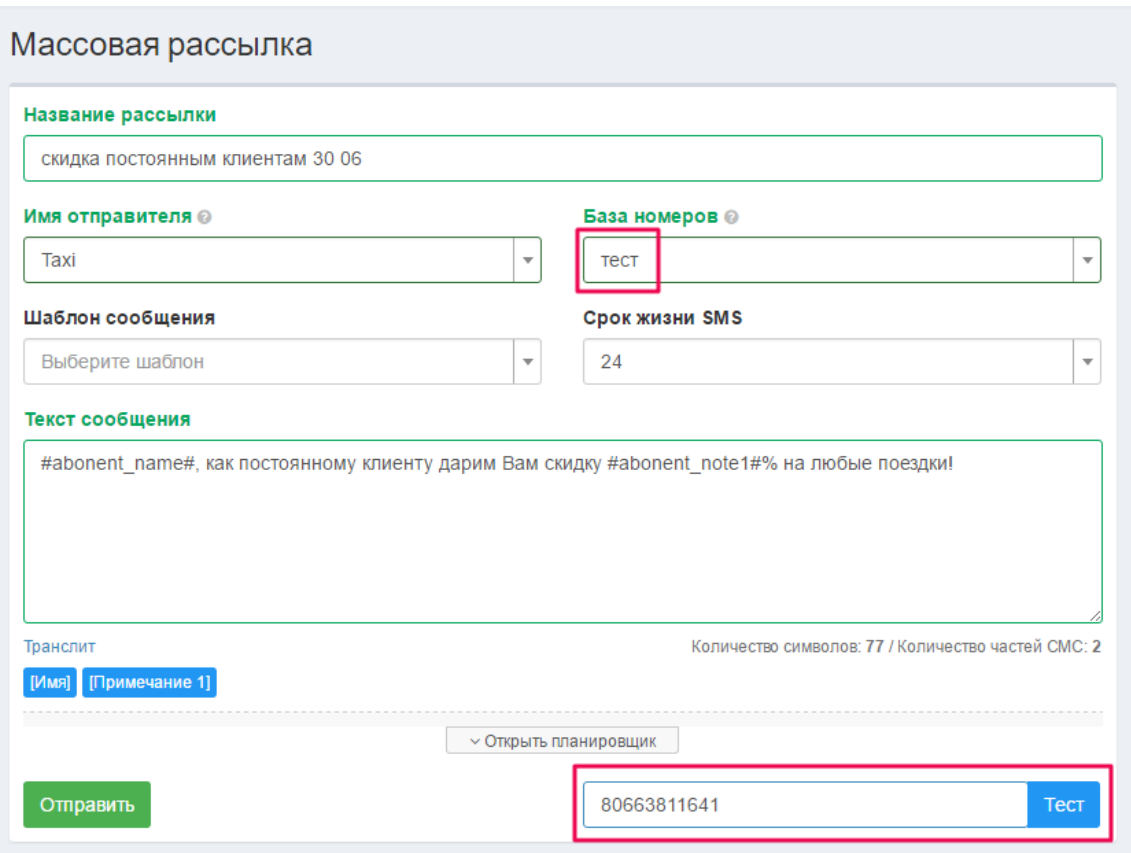

После нажатия синей кнопки «Тест» на указанный номер приходит СМС:

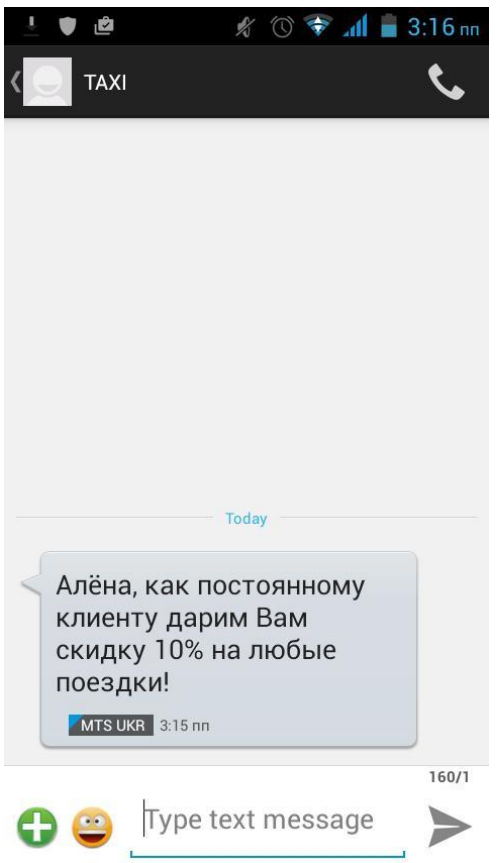

Значит, и с нашей базой будет всё в порядке